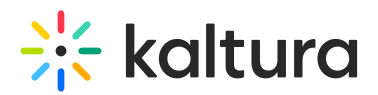

# **Transcript**

28 This article is designated for all users.

### Overview

The Transcript plugin displays captions in a transcription window alongside or underneath the player. Viewers can follow the audio or search and jump to a specific point when a word was spoken.

To use the transcript plugin, make sure there is a captions file on the video. The captions file can be requested manually or automatically with the Kaltura REACH service. To learn more, please visit [Kaltura](https://knowledge.kaltura.com/help/kaltura-reach-v2) REACH v2.

## **Setup**

To learn how to enable the [Transcript](http://knowledge.kaltura.com/help/player-v7-plugins-for-admins-bar) widget on the player, see The Kaltura Player Studio Admin Guide - Top & Bottom Bar Settings.

## Transcript Display

Click on the Transcript widget icon to display the transcript.

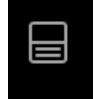

Sample Display of a Video with a Transcript on the Right

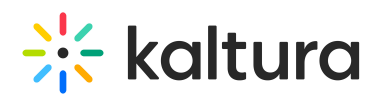

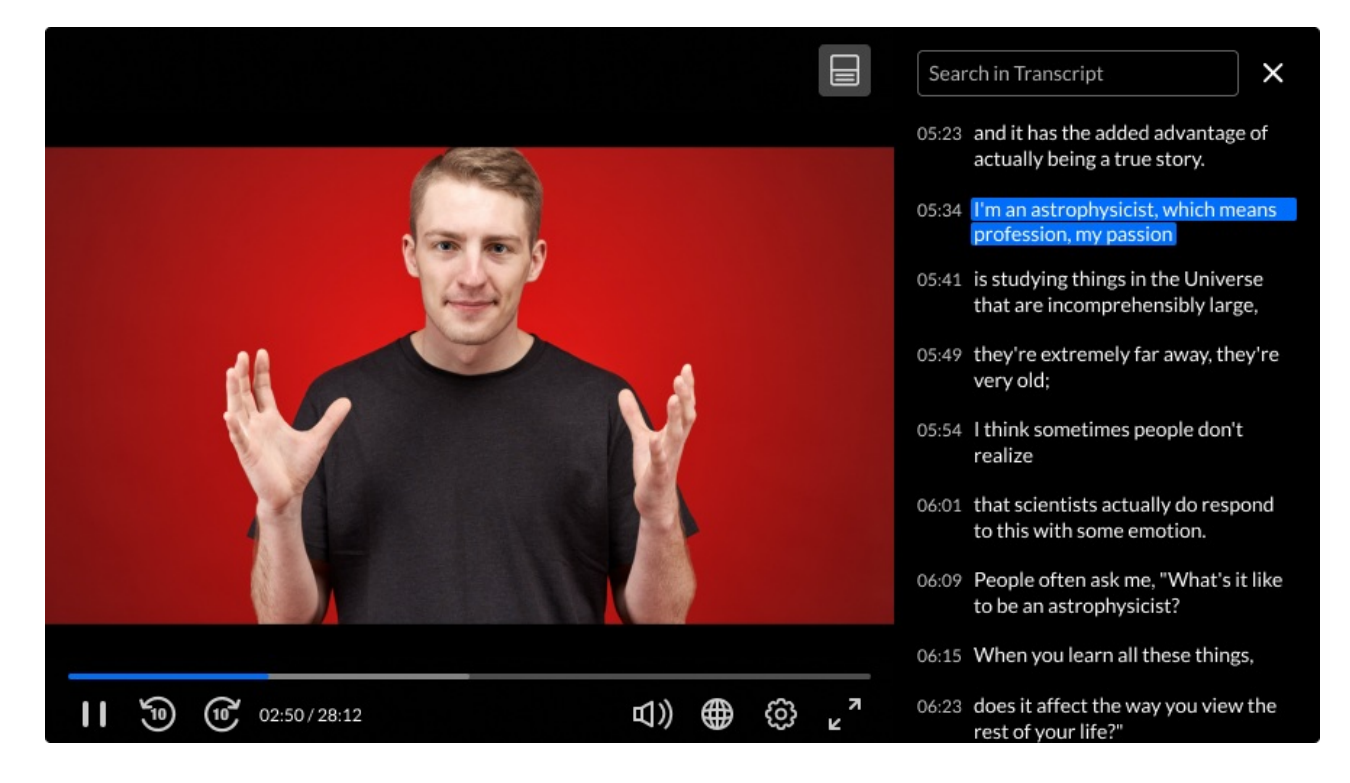

#### Sample Display of a Video with a Transcript on the Bottom

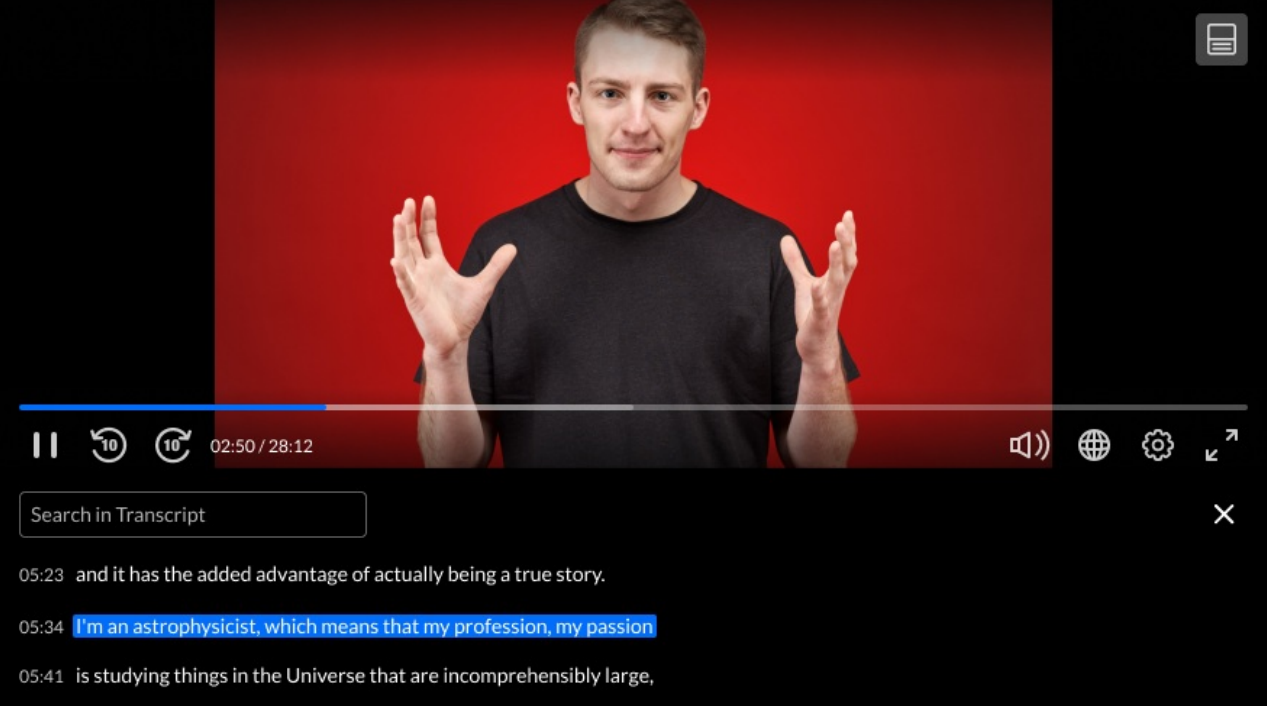

### Features

- The Transcript widget displays the captions during playback.
- You may fast-forward or fast-rewind to search for a particular point in the video.
- You may play the video and follow the transcript. The text is highlighted as it is played in the video.

Copyright ©️ 2019 Kaltura Inc. All Rights Reserved. Designated trademarks and brands are the property of their respective owners. Use of this document constitutes acceptance of the Kaltura Terms of Use and Privacy Policy.

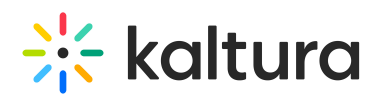

You may search for a specific string in the transcript file. Enter the Search term in the Search in Transcript field.

### Downloading and Printing the Transcript File

- When the Download and Print options are disabled, the icon(s) are not displayed. The Print and Download options are controlled by your system administrator and their default value is set to On.
- The transcript may be downloaded to a local file.
- Click on the Print icon to print as a txt file and as plain text.
- When the video has several captions in different languages the download and print options are applied to the current language. In this case the labels or tooltips include the word "current" E.G. "Download Current Transcript"
- You may change the language of the download and print icons by switching the captions language.
- If there is only the 'Download' or only the 'Print' icon, only the relevant icon without sub-menu is displayed. In this case, click on the icon directly to activate the action. For example, if your admin enabled print only, only the printer icon is displayed. Click to print the transcript.
- When the Print menu is open click outside of the menu tp close it.
- When the Download menu is open click Escape to close it

If the player is configured to have both actions - Print and Download - any click on one of them performs the relevant action but also closes the menu.

The menu is displayed only on the player's hover state. If the player's control and topbar UI disappear - the Download and Print UI disappear too. When hovering or moving the mouse - the menus re-appear.

When downloading a file - the name is related to the language name ( English-[NAME-OF-ENTRY].txt E.G. Russian-big-buck-bunny.txt)

### Try It Out

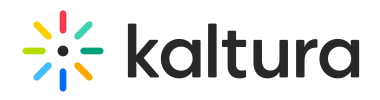

[template("cat-subscribe")]